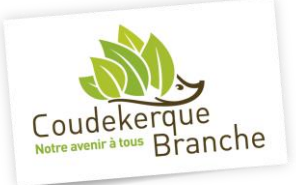

#### **Connexion**

Tout d'abord s'assurer d'avoir son nom d'utilisateur et son mot de passe pour accéder au portail famille.

Se rendre ensuite sur le portail famille à l'adresse internet suivante : <https://portail-coudekerque-branche-v2.ciril.net/guard/login>

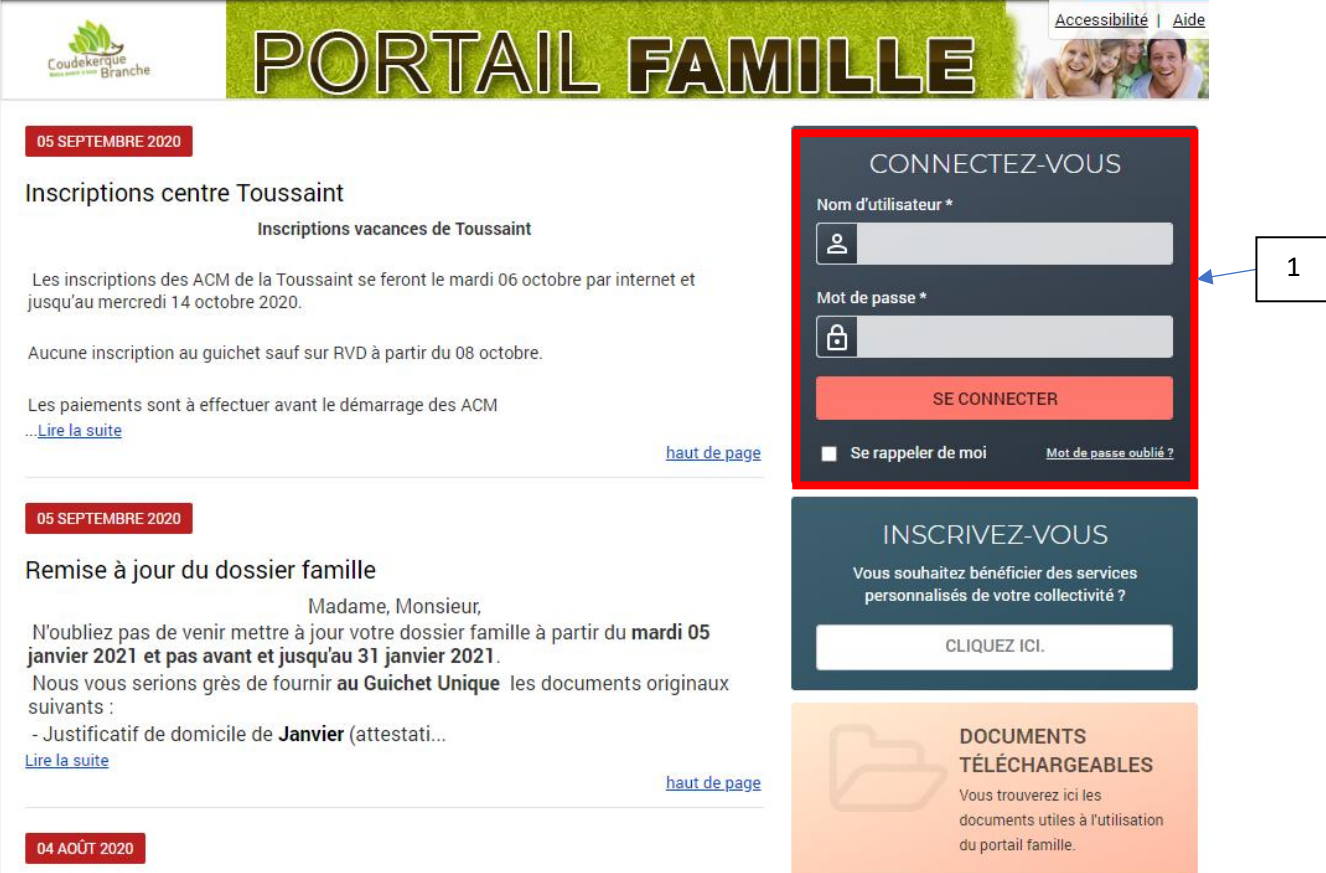

Saisir son nom d'utilisateur et son mot de passe dans les champs (1) puis cliquer sur « SE CONNECTER »

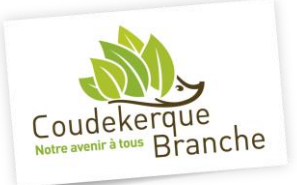

#### Vous arrivez sur la page suivante :

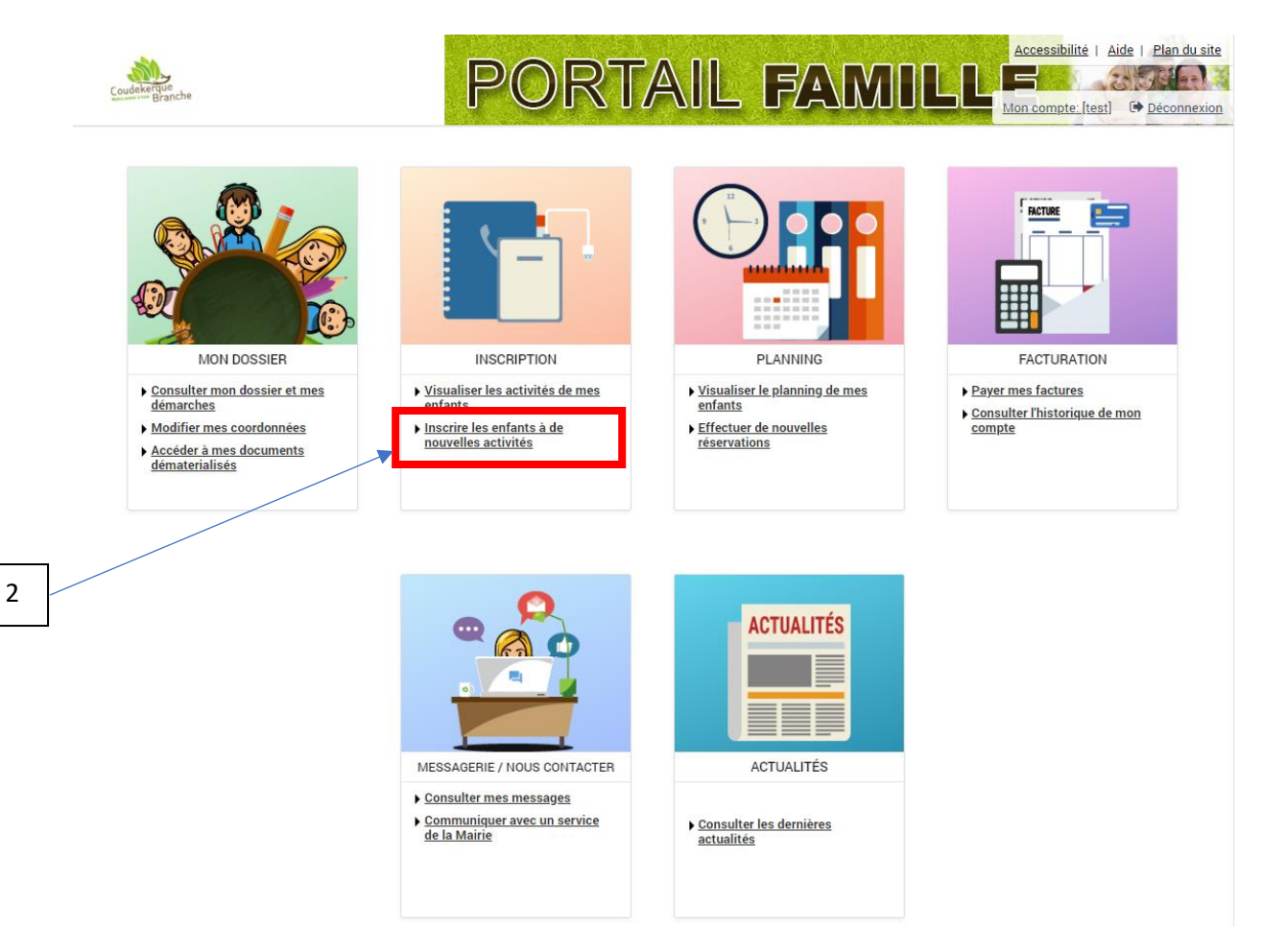

Cliquer sur « Inscrire les enfants à de nouvelles activités » (2)

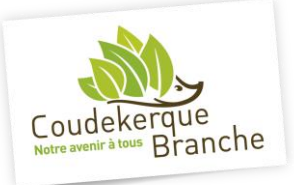

3

# **Notice d'inscription aux séjours à la neige**

#### **Demande d'inscription**

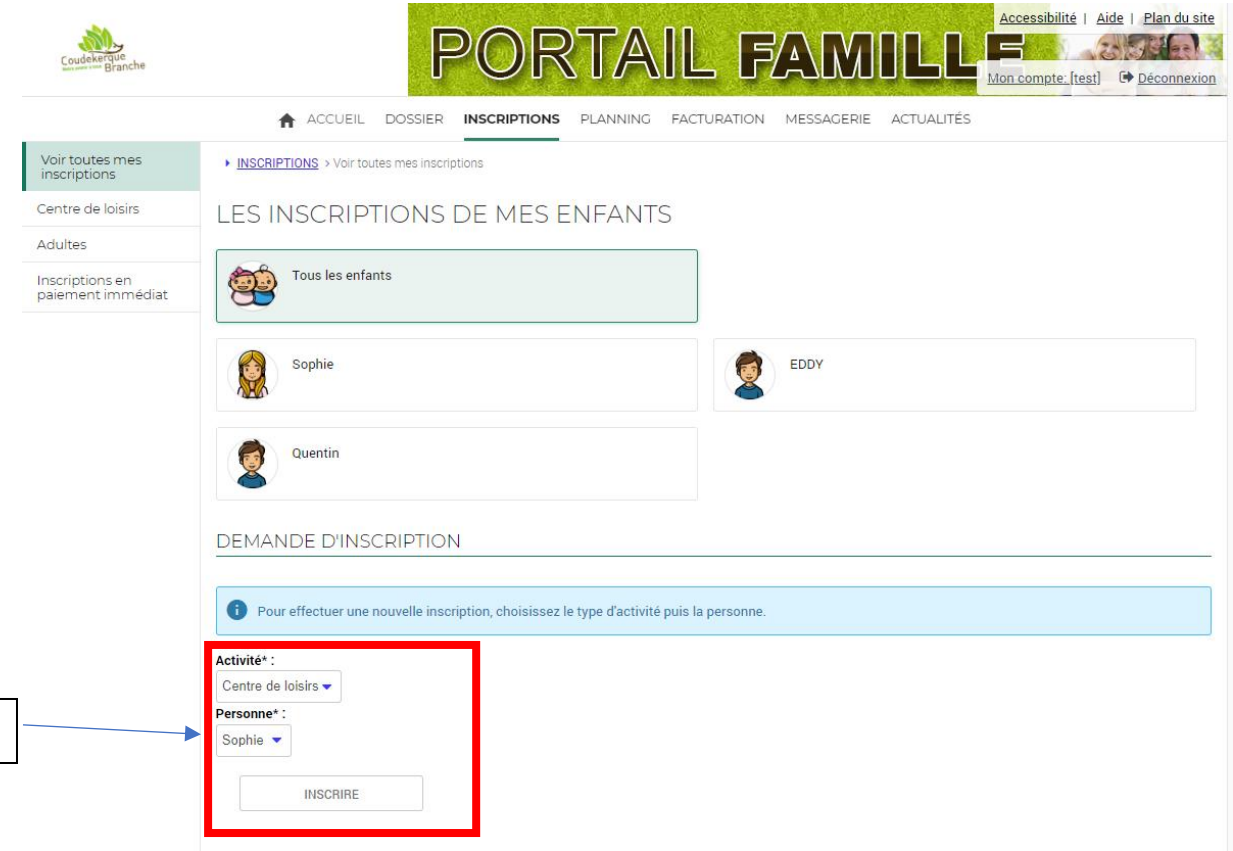

Compléter les champs de la demande d'inscription (3) :

Activité : Sélectionner « Centre de loisirs »

Personne : Choisir l'enfant à inscrire

Cliquer sur le bouton « INSCRIRE »

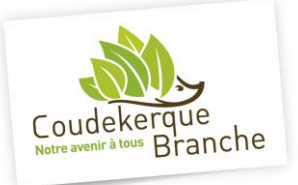

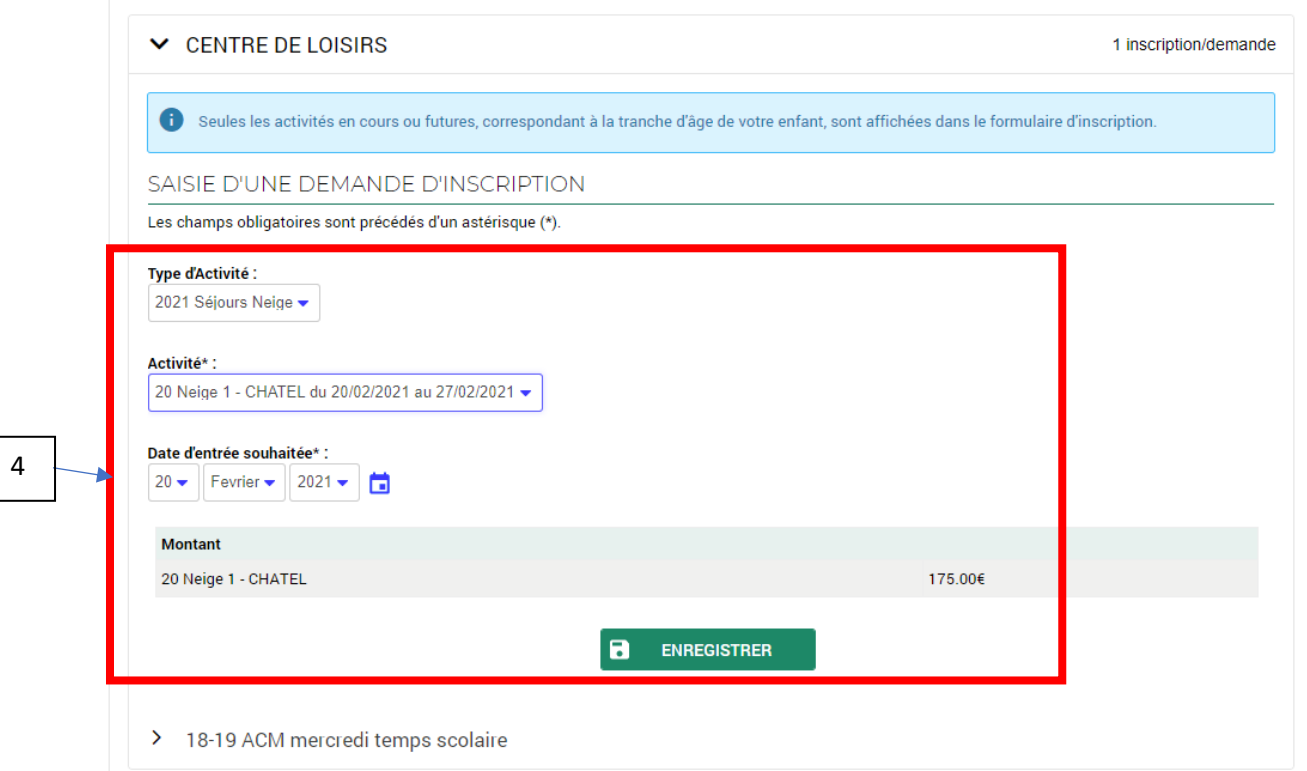

De nouveaux champs (4) apparaissent :

Type d'activité : Sélectionner les séjours à la Neige

Activité : Choisir le séjour souhaité

Date d'entrée souhaitée : Ne pas modifier

Cliquer enfin sur enregistrer.

La demande d'inscription de votre enfant est alors transmise au Guichet unique pour validation.

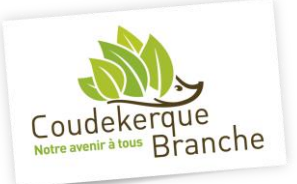

#### **2 cas possibles**

Si des places sont disponibles, l'inscription est validée et le message suivant vous sera transmis sur la messagerie (5) du portail famille.

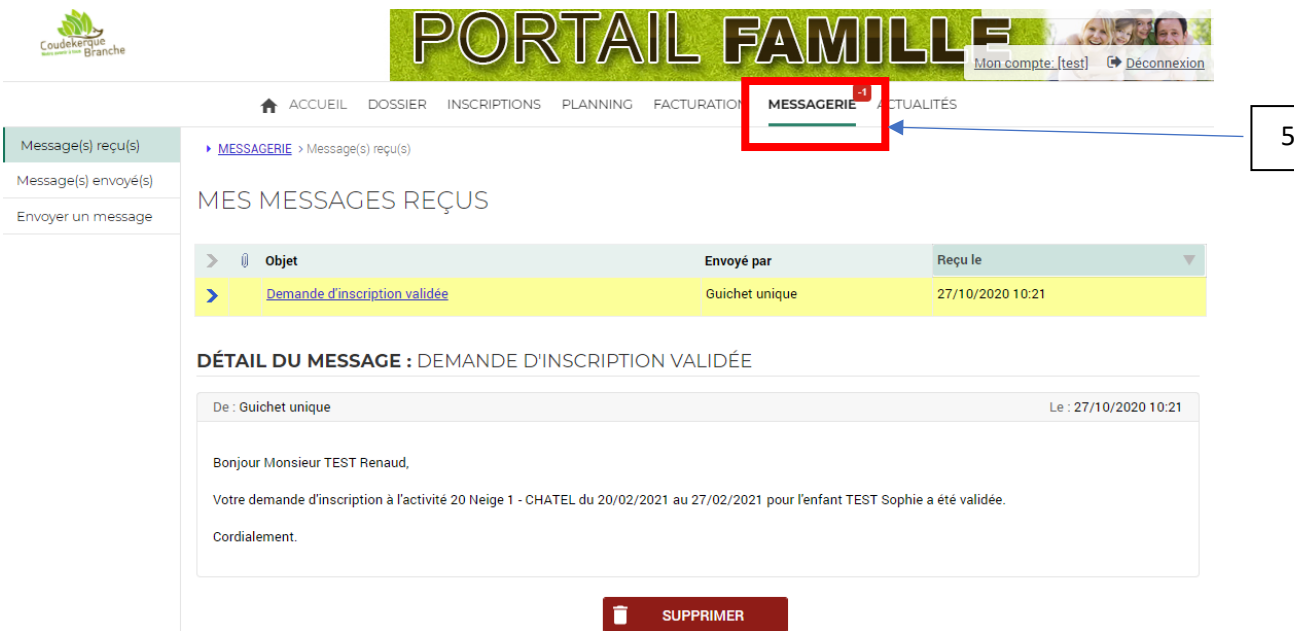

Si le nombre de places est atteint, votre demande passe en préinscription (liste d'attente) et vous recevrez le message suivant sur la messagerie (5) du portail famille.

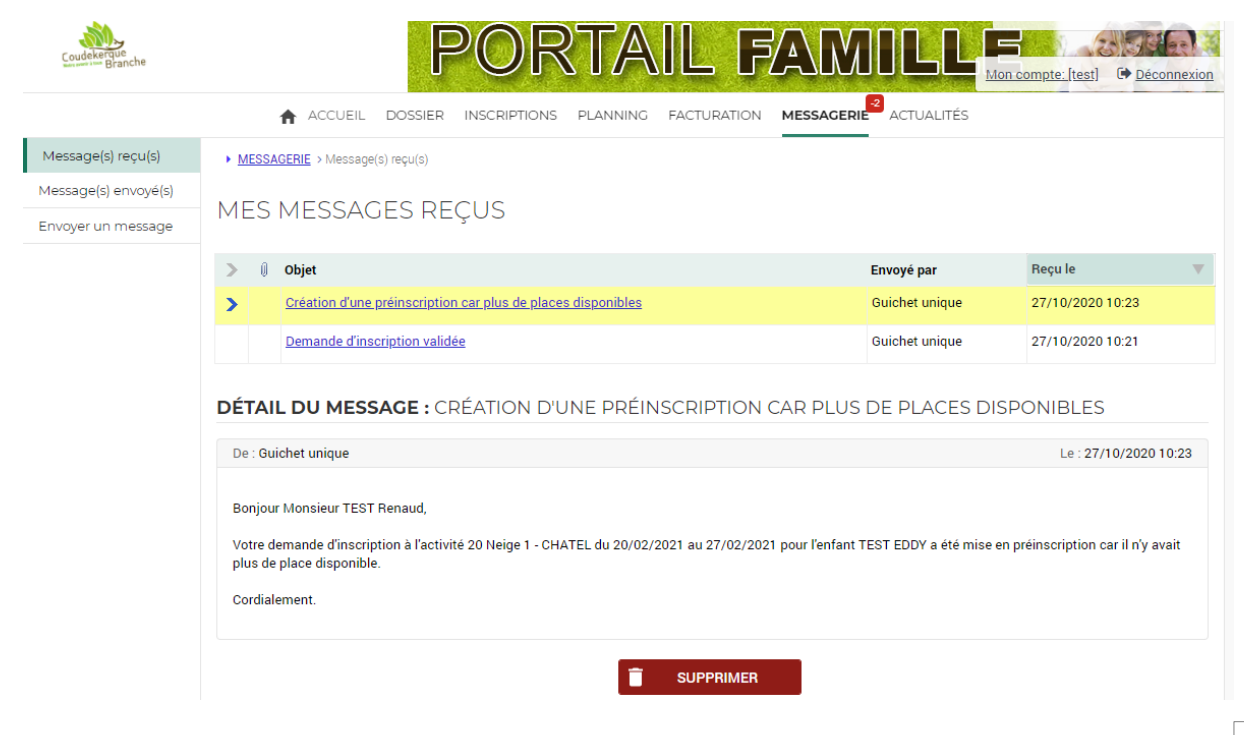

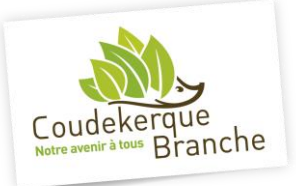

#### **Tarif du séjour**

Le tarif appliqué est à titre indicatif car les mises à jour des dossiers familles sont programmées dès début janvier.

**Si vous ne faites pas cette mise à jour, le tarif appliqué sera le plus élevé**.